# Application Note - Alerts in the Monitoring Platform

### **Revision History**

Version 1.4, August 2023 - updated content and images Version 1.3, July 2021 - added information for email notifications Version 1.2, December 2020 - added information for notification settings Version 1.1, August 2020 - added alerts categories Version 1.0, June 2020 - first version

### **Table of Contents**

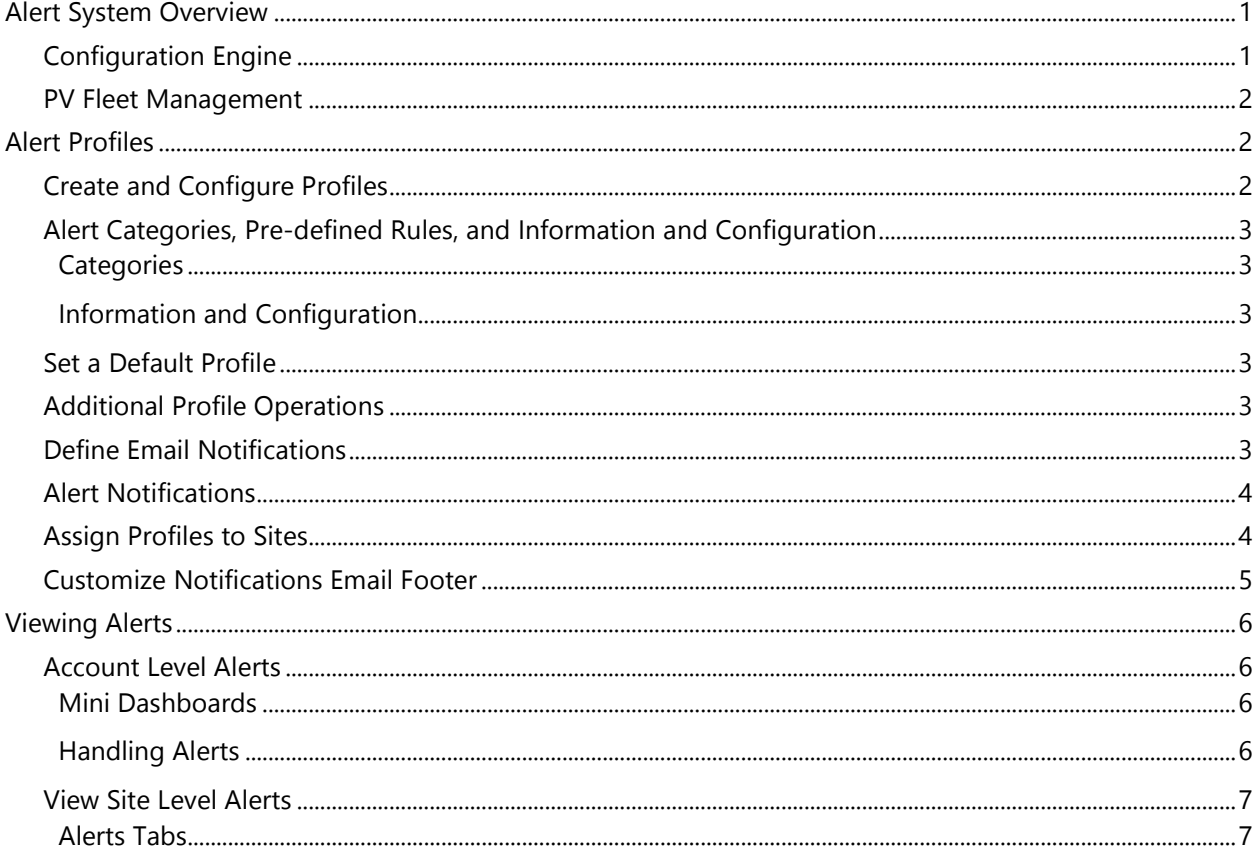

## <span id="page-0-0"></span>**Alert System Overview**

In the monitoring platform, the alerts system enables installers to resolve issues across their PV fleet. It diagnoses and troubleshoots issues and supports bulk actions on multiple sites instead of performing them one by one on individual sites. The alerts system consists of:

### <span id="page-0-1"></span>**Configuration Engine**

Create profiles: Alert profiles contain sets of pre-configured rules that are enabled by the user, and can be applied to multiple sites at once

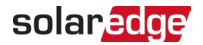

- **Define notifications**: Determine which stakeholders are notified for each rule in the profile including account users, system owners and external users
- Assign sites to profile: A profile can be assigned to multiple sites with similar characteristics, for example, service agreements, type of site, for example residential or commercial, or geographical region

### <span id="page-1-0"></span>PV Fleet Management

- Spot issues: Receive daily notifications of new alerts by email, and view alerts for sites in your account via the monitoring platform
- **Prioritize by impact**: For each alert raised, an impact indicator is automatically calculated. The indicator helps prioritize alerts for handling and receives color-coded values to easily identify critical issues. Alerts with a higher impact value potentially cause greater energy loss than alerts with a lower impact value. See Mini [Dashboards](#page-5-2) for more information on alert impacts.
- **Resolve issues**: Follow detailed steps for easy on-site or remote troubleshooting

## <span id="page-1-1"></span>Alert Profiles

An alert profile consists of a set of rules that can be applied to sites with similar characteristics, for example residential, commercial, VIP sites or sites in a specific region. Users can select rules from a pre-defined list to enable them for a profile.

Once a profile is configured, it can be assigned to any of the sites in the account, eliminating the need to define a set of alerts for each site.

### <span id="page-1-2"></span>Create and Configure Profiles

#### To Create a Profile:

- 1. Go to your username > My Account.
- 2. On the top ribbon of the Account dialog box, click Alerts.

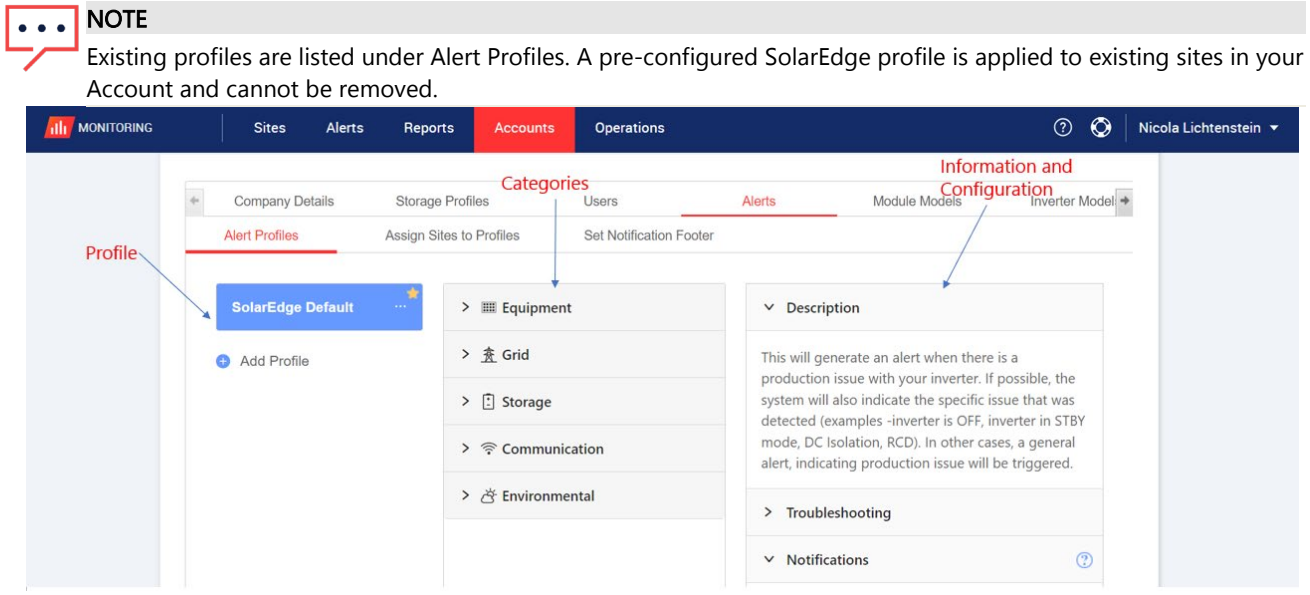

- 3. In the Alert Profile window, click Add Profile.
- 4. Enter a **Profile Name** and then click Enter. The new profile is added.

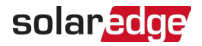

### <span id="page-2-0"></span>Alert Categories, Pre-defined Rules, Information and Configuration

Click any of the following categories to view the rules available in the category:

### <span id="page-2-1"></span>**Categories**

- **Equipment**
- **Grid**
- **Storage**
- **Communication**
- **Environmental**
- **Energy Management**

Click any of the rules to view the following information and configuration:

### <span id="page-2-2"></span>Information and Configuration

- **Description**: A description of the alert's rule
- **Troubleshooting**: Troubleshooting guidelines
- Notifications: Select which users are notified for each rule in the profile. For details, see the [Define Email](#page-2-5)  [Notifications](#page-2-5) section.

### <span id="page-2-3"></span>Set a Default Profile

You can set one of the profiles as the default, which is assigned to all sites.

#### To Set a Default Profile:

Hover over a profile. Click the  $\mathbb{R}$  icon to make that the default profile. The default profile is now created.

### <span id="page-2-4"></span>Additional Profile Operations

Hover over the following operations to view or modify your required profile:

- $\blacksquare$  Default  $\triangledown$
- $\blacksquare$  Rename
- Duplicate<sup>d</sup>
- $\blacksquare$  Delete $\blacksquare$

### <span id="page-2-5"></span>Define Email Notifications

Email notifications automatically notify users of triggered alerts. For each rule in the profile, select which users receive a notification email. To set an email notification status, select an alert profile and rule from the notification dropdown list.

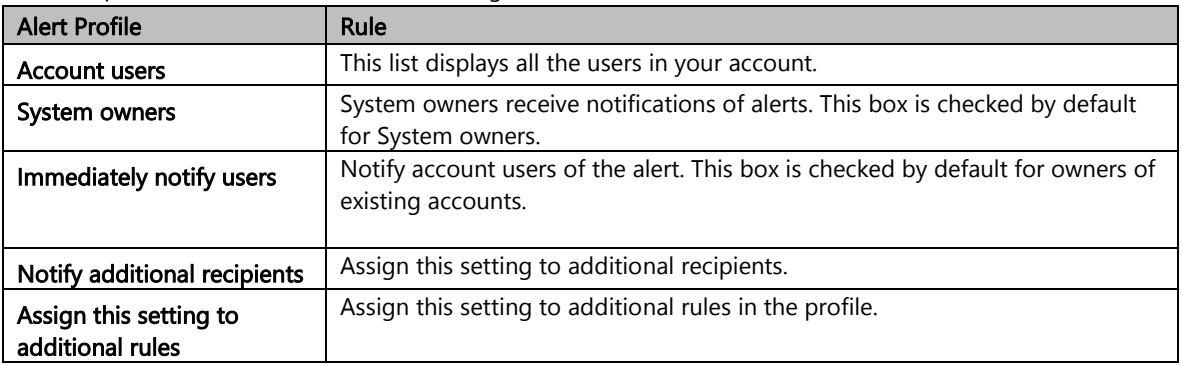

The Alert profiles are described in the following table:

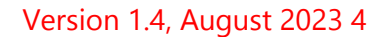

### solaredge

#### To Set Email Notifications:

- 1. Go to **Notifications**, click on the dropdown arrow.
- 2. In the field Click to select account users, click. A list of account users opens.
- 3. Select All/None, then click OK.
- 4. Select the checkbox next to System Owners.
- 5. Select the checkbox next to Immediately Notify Users.
- 6. Click Notify additional recipients. A new window opens.
- 7. Enter the email addresses of the new recipients. Click Save.

### <span id="page-3-0"></span>Alert Notifications

To receive an alert notification by email, the system owner must have permission to receive alert notifications.

#### To Set Alert Notifications:

- 1. On the dashboard, click Sites.
	- The **Sites** window opens.
- 2. Click the site you want to access.
- 3. Click Admin > Site Access > your First name. The Users window opens.

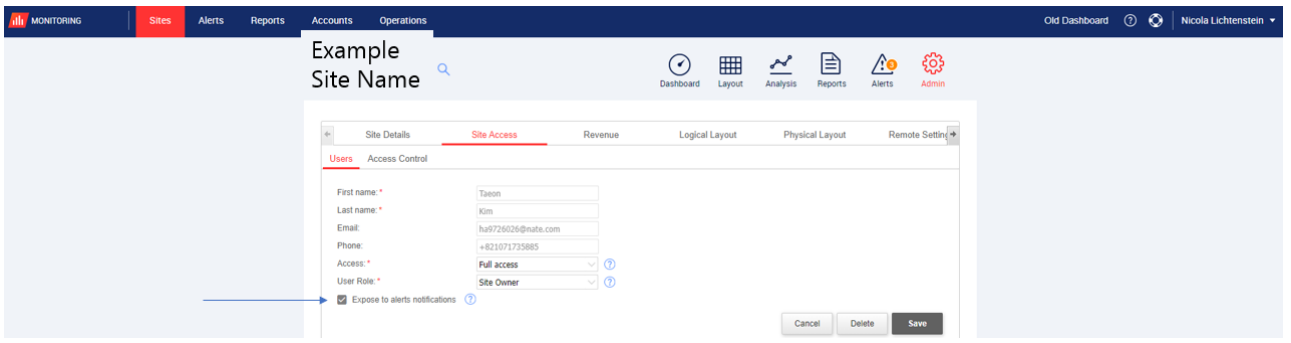

4. Click Expose to alerts notifications.

### <span id="page-3-1"></span>Assign Profiles to Sites

To determine which alerts are triggered for each of your sites, assign an Alerts Profile to one or multiple sites.

#### To Assign an Alert Profile to a Site:

- 1. Select your username at the top of the page and click My Account.
- 2. Click Alerts > Assign Sites to Profiles. The Assign Sites to Profiles window opens.

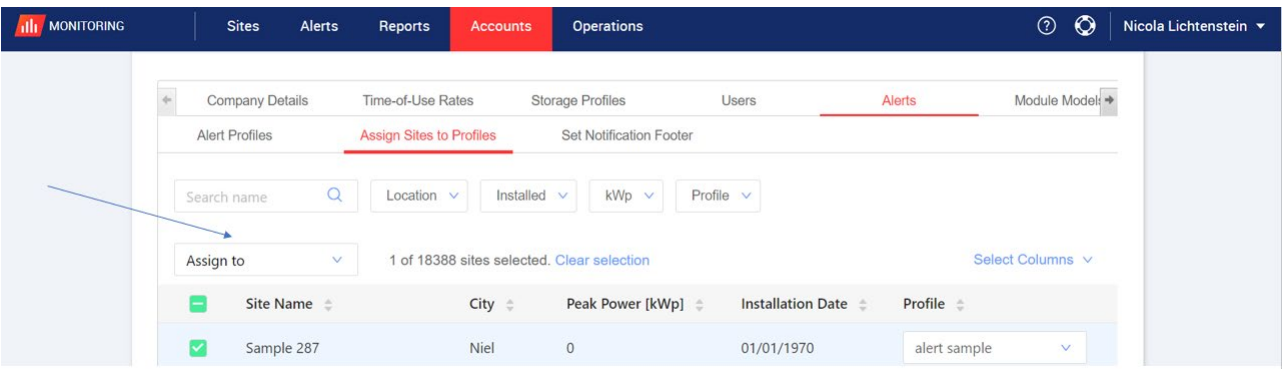

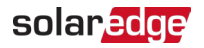

- 3. Select the box next to the Site Name.
- 4. To choose which site to assign the profile to, click the **Assign to** dropdown list. A list of site names is displayed.
- 5. Click the site name. A message is displayed at the top of the page telling you the Profile was assigned successfully to selected sites.

#### **NOTE**  $\bullet$   $\bullet$   $\bullet$

You can assign multiple profiles by checking the site name box, or all the relevant boxes

6. Use filtering options to view alerts. Filter with the following options:

- Search name
- **Location**
- **Installed**
- **Peak Power**
- $\blacksquare$  Profile
- In the Select Columns dropdown list, select which columns to view
- 7. Click Clear selection to clear all the site's profile information.

### <span id="page-4-0"></span>Customize Notifications Email Footer

The footer of the daily alert's notification email can be modified to include a generic message. The message, which is displayed at the bottom of each email, is customizable, and can include alert handling guidelines, hyperlinks, contact information, a company logo, and so on.

#### **NOTE**  $\bullet$   $\bullet$   $\bullet$

The Set Notification footer is sent to all account profiles.

#### To Customize the Alerts Notifications Email Footer:

- 1. Select your username at the top of the page and click My Account.
- 2. Click Alerts > Set Notification Footer.

The Set Notification Footer window opens.

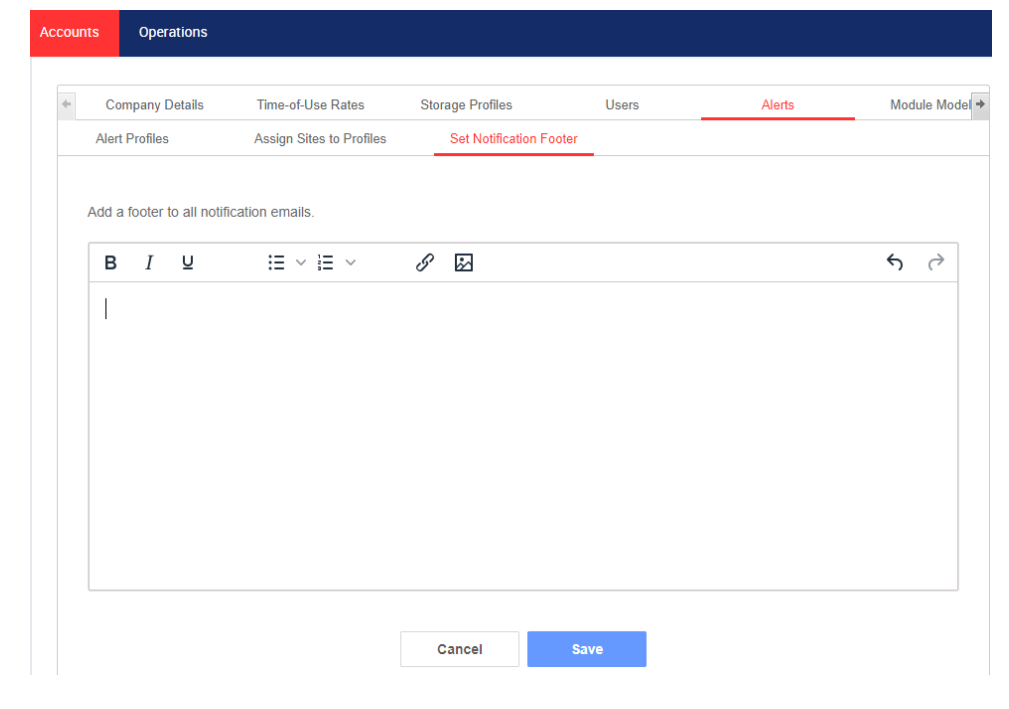

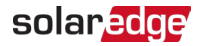

#### **NOTE**

Access to the actions described in the Alert Profiles chapter is enabled only to users in the account with the roles of account manager or account admin.

## <span id="page-5-0"></span>Viewing Alerts

Alerts can be viewed on two levels:

- **Account level:** Includes all alerts raised in all sites of the account
- Site level: Includes all alerts raised in a specific site

### <span id="page-5-1"></span>Account Level Alerts

#### To View the Account-level Alerts Page:

#### Click the Alerts tab.

The **Alerts** window opens.

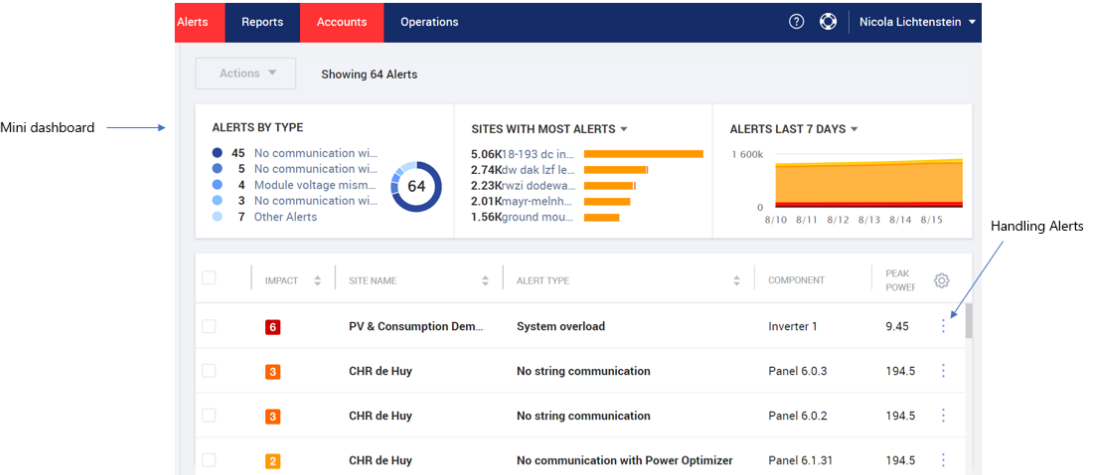

### <span id="page-5-2"></span>Mini Dashboards

In the Alerts window a mini dashboard displays your site's alert status. The mini dashboard provides the following alert details:

#### . . . | **NOTE**

To view the alert status, hover over the required alert.

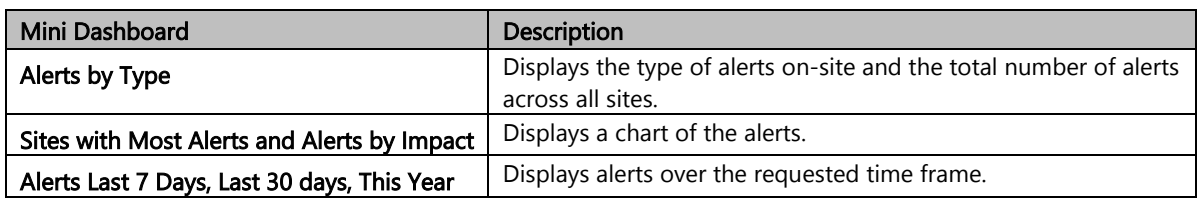

### <span id="page-5-3"></span>Handling Alerts

Click the  $\boxed{\phantom{a} \vdots \phantom{a}}$  menu to access the alert handling options. The following options are displayed:

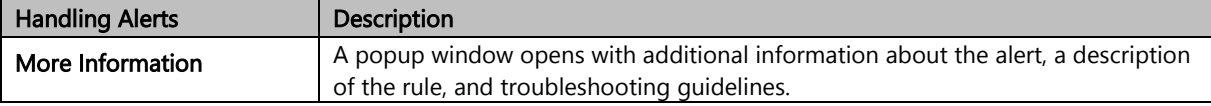

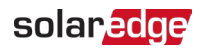

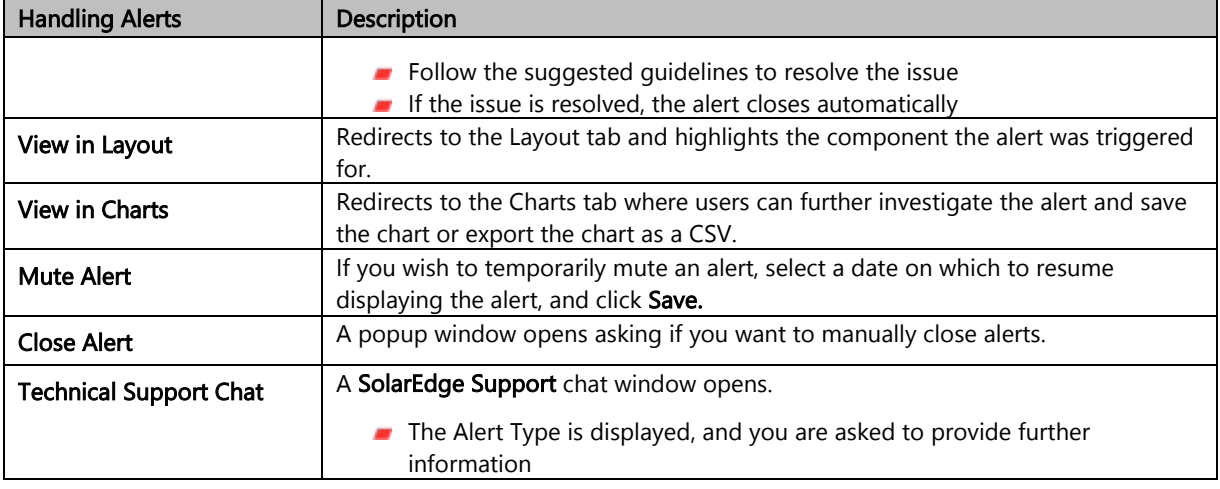

### <span id="page-6-0"></span>Site Level Alerts

#### To View the Site-level Alerts Page:

- 1. In the Sites tab, select a Site.
- 2. Click on the **Alerts** tab to display the alerts. The Site Level Alerts window opens.

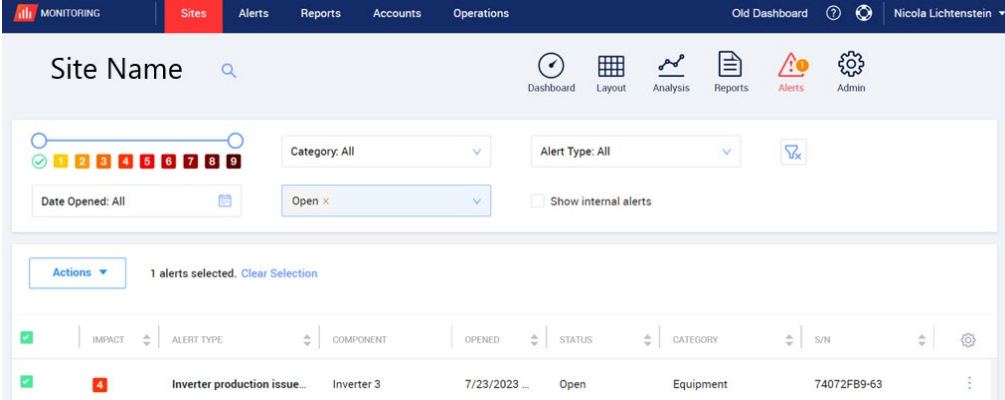

#### To Modify the Alerts:

- 1. Select the alert.
- 2. Click Actions to view the following dropdown list:
	- **Mute**
	- **Unmute**
	- $\blacksquare$  Edit
	- **Close Alert**

#### <span id="page-6-1"></span>Alerts Tabs

The Alerts list provides details on all alerts that are raised in your account sites. The following information is available:

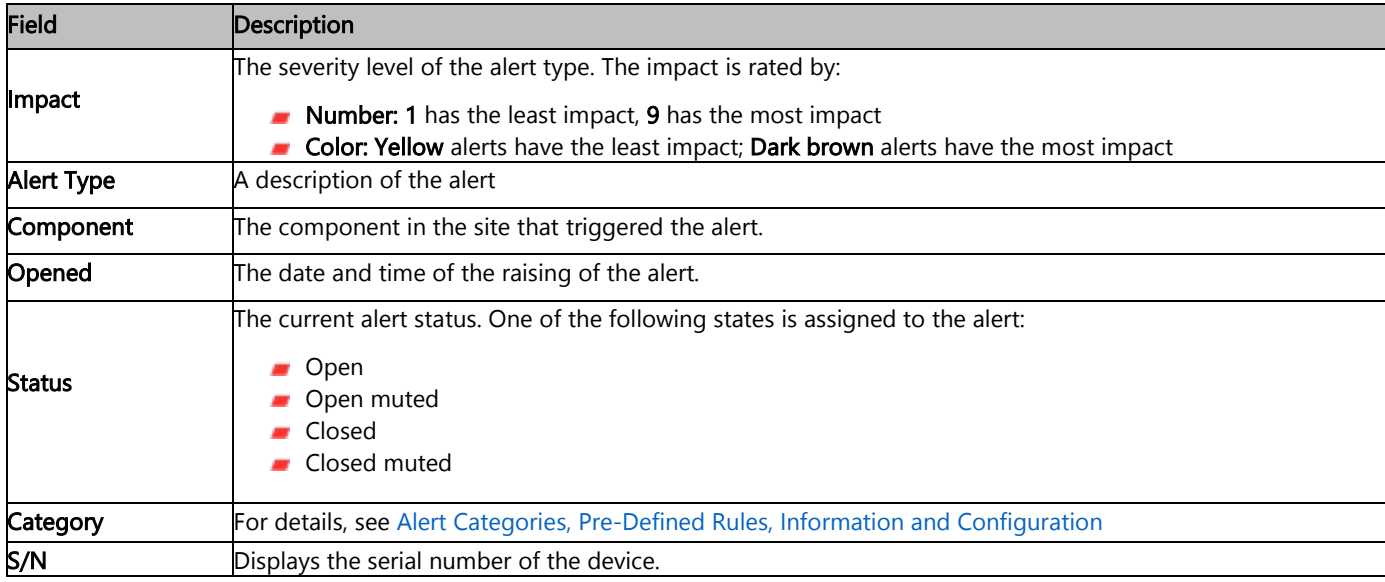